# Publishing and sharing a Fectar space

MaFEA - Making Future Education Accessible PR2 - Guiding successful adoption

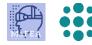

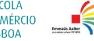

ESCOLA

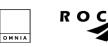

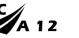

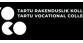

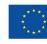

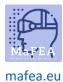

## Publishing and sharing a Fectar space

Before others can experience your Fectar space, it must be published and shared. Sharing will not give editing rights. Only viewing rights.

Visibility settings, which define if and how your space can be found, can be made private again at any time in the future.

#### Publishing a Fectar space

a.

- 1. Open the Fectar space you want to share.
- 2. Click the Share -button.

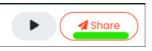

3. Add a subtitle, description, primary and secondary categories and thumbnail images as desired. The thumbnails don't have to be the exact size requested, they can also be bigger. If you add an image bigger than required, you'll be asked to choose a part of the image.

| Title () * required                                                                             | Visibility ⑦        |             |
|-------------------------------------------------------------------------------------------------|---------------------|-------------|
| MaFEA Fectar content examples                                                                   | Private             |             |
| Subtitle () * required                                                                          | Age restriction (?) |             |
| See what content used in MaFEA guides looks like                                                | All ages            |             |
| Description () * required                                                                       | Space sharing (?)   |             |
| Have you read MaFEA's guide on adding content to Fectar? Then you are in the right place to see | Fectar app          | ARView      |
| what was explained in the guide.                                                                | https://share.fecta | r.com/KRHVY |
|                                                                                                 | EL 1957             | KI 🗐 🗌      |
|                                                                                                 | <br>                |             |
| Categories ⑦ Education X •                                                                      | 7785                | 50.         |
| Thumbnails (2) + required                                                                       |                     | 631         |
|                                                                                                 | <u>ns:</u>          | SPi.        |
|                                                                                                 |                     |             |
|                                                                                                 |                     |             |
| MAPEA MAPEA MAPEA                                                                               |                     |             |
| - Many Touri Musica Anna an                                                                     |                     |             |
|                                                                                                 |                     |             |
|                                                                                                 |                     |             |

- 4. Change the Visibility -setting to one of the following options:
  - a. Private
    - i. Your space cannot be viewed.
  - b. Unlisted
    - i. Your space can only be viewed by people that have the link or QR code.
  - c. Protected
    - i. Your space can only be viewed by people that have the link or QR code, and the pin-code.
  - d. Public

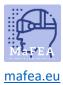

i. Your space can be found and viewed by searching the Fectar mobile application, the link or QR code.

| <ul> <li>Private ?<br/>Nobody, except yourself, can view this space.</li> <li>Unlisted ?<br/>Your space can be accessed by everybody<br/>who has the share URL.</li> <li>Protected<br/>Your space can only be accessed by users<br/>with a pin code.</li> <li>A license upgrade is required in order to have<br/>protected spaces</li> </ul> | Pu | Public                                                    |  |  |
|----------------------------------------------------------------------------------------------------|----|-----------------------------------------------------------|--|--|
| Your space can be accessed by everybody<br>who has the share URL.<br>Protected<br>Your space can only be accessed by users<br>with a pin code.<br>A license upgrade is required in order to have<br>protected spaces                                                                                                    |    |                                                           |  |  |
| Your space can only be accessed by users<br>with a pin code.<br>A license upgrade is required in order to have<br>protected spaces                                                                                                    |    | Your space can be accessed by everybody                   |  |  |
|                                                                                                    |    | Your space can only be accessed by users with a pin code. |  |  |
| Everybody else in the world can see your                                                                                                    | 0  | Public ⑦                                                  |  |  |

e. **Example 1995** - **Example 1995**5. If necessary, set age restrictions based on the content of your space.

|    | All ages                                             |
|----|------------------------------------------------------|
|    | Violence or Profanity                                |
|    | Horror or Fear Themes                                |
|    | Sexual content or Nudity                             |
|    | Alcohol, Tobacco, Drug use or Medical<br>information |
|    | Gambling or Contests                                 |
|    | Made for children of 4 years or younger!             |
| a. |                                                      |

6. Click the Save -button to save the changes.

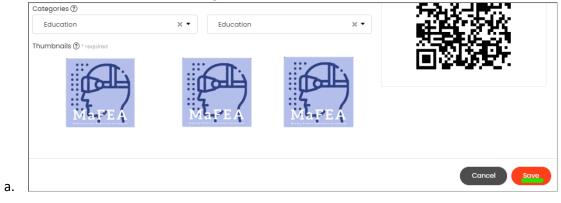

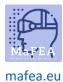

### Sharing a Fectar space

You can share a link or a QR code to your space. A QR code is good when you want to people to find your space without having to type a web address, e.g. by scanning a printed paper. For more information on opening spaces, read and share to your students, the Opening a Fectar space -guide.

We recommend to only use the Fectar app options, not the ARView options. The ARView options are all available via the Fectar app.

- 1. Open the Fectar space you want to share.
- 2. Click the Share -button.

a.

a.

a.

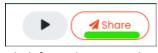

3. Copy the link from the Space sharing -area by clicking the copy-icon next to the link, or save the QR code by right-clicking the QR code and then click the Save image as... -button. The QR code will be saved as an image file and can be added to Word documents, etc.

| Title ⑦ * required                                                                                                    | Visibility ⑦      |            |
|----------------------------------------------------------------------------------------------------|-------------------|------------|
| MaFEA Fectar content examples                                                                                                    | Private           |            |
| Subtitle ⑦ * required                                                                                                    | Age restriction ⑦ |            |
| See what content used in MaFEA guides looks like                                                                                 | All ages          |            |
| Description () * required                                                                                                    | Space sharing ⑦   |            |
| Have you read MaFEA's guide on adding content to Fectar? Then you are in the right place to see what was explained in the guide. | Fectar app        |            |
| Categories ()<br>Education x •<br>Thumbnails () * required                                                                       |                   |            |
|                                                                                                    |                   | Cancel Sav |

## 4. Click the Save -button to save the changes.

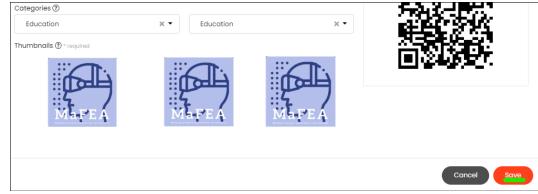